# Apps for Me Management for Web Services Administrators

### **Disabling Apps for Me**

From the home page, select, "Administration, Company, Web Services."

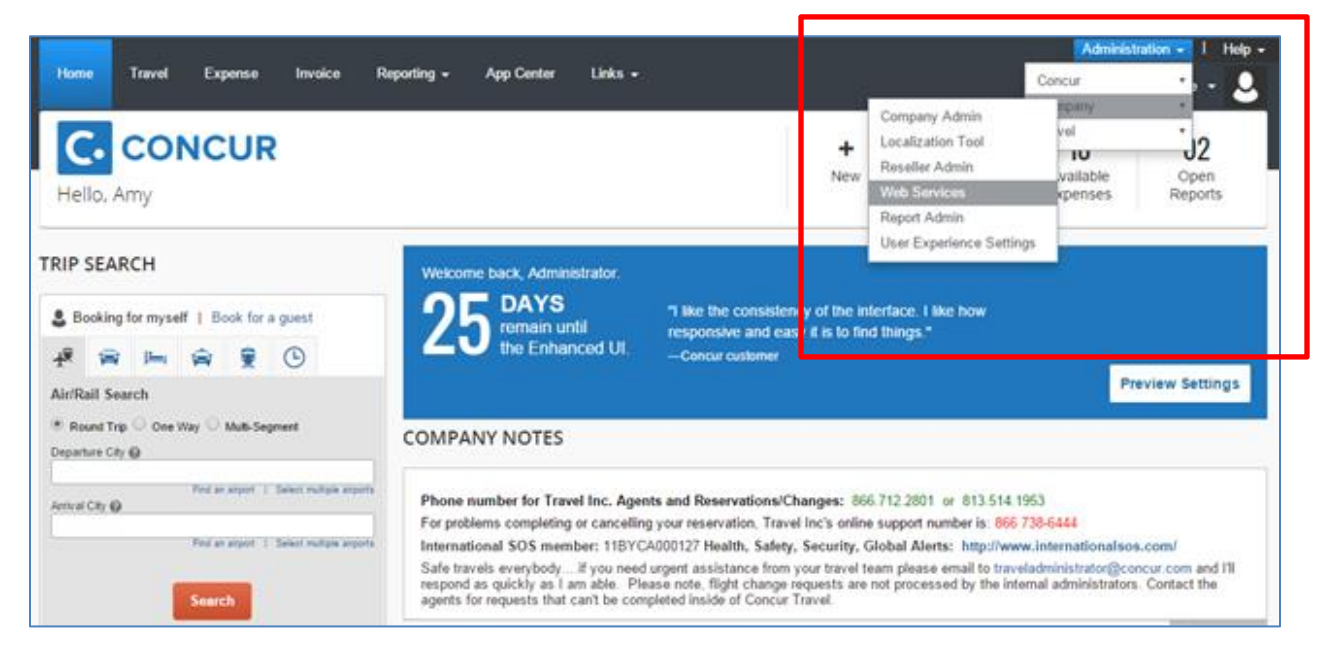

Select, "Manage User Applications"

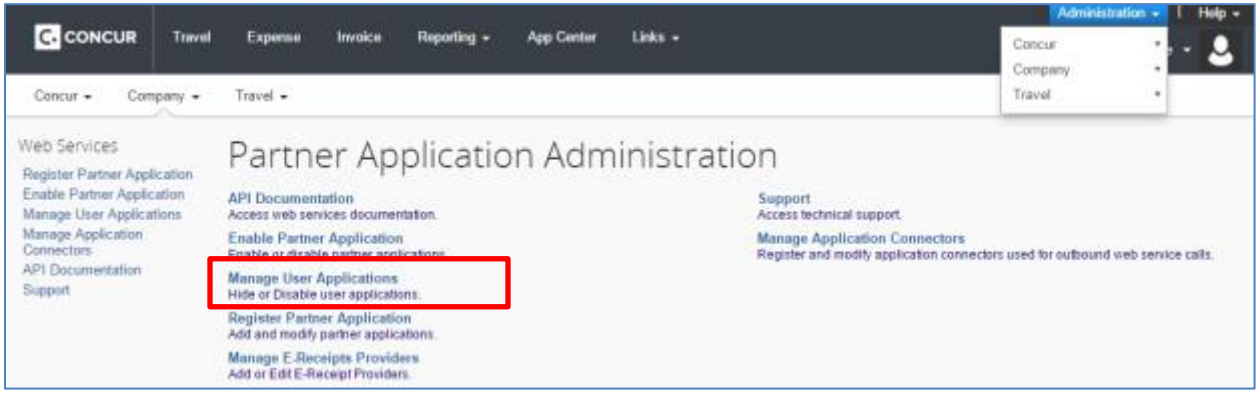

# Apps for Me Management for Web Services Administrators

From here, you can "Hide Listing details," which will render the application inaccessible to your travelers (see screenshot below). You can also "Prevent Users from Connecting," which will break any connections that may have already been made.

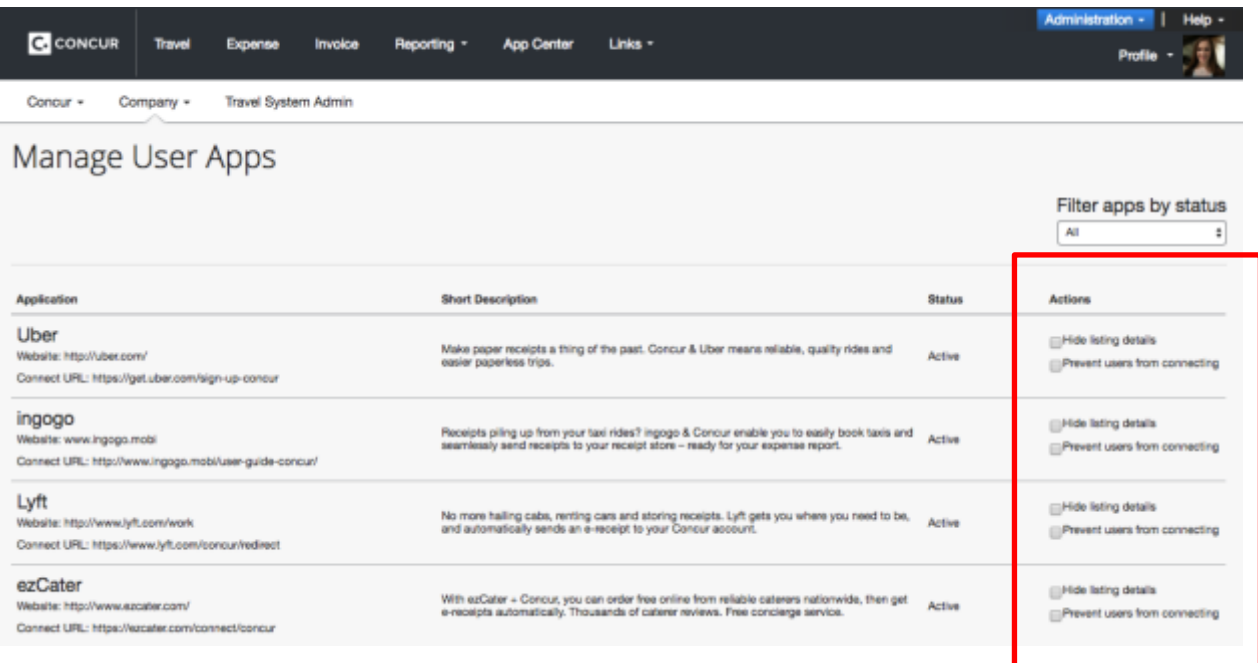

# Apps for Me Management for Web Services Administrators

#### **Before** "Hiding Listing Details:"

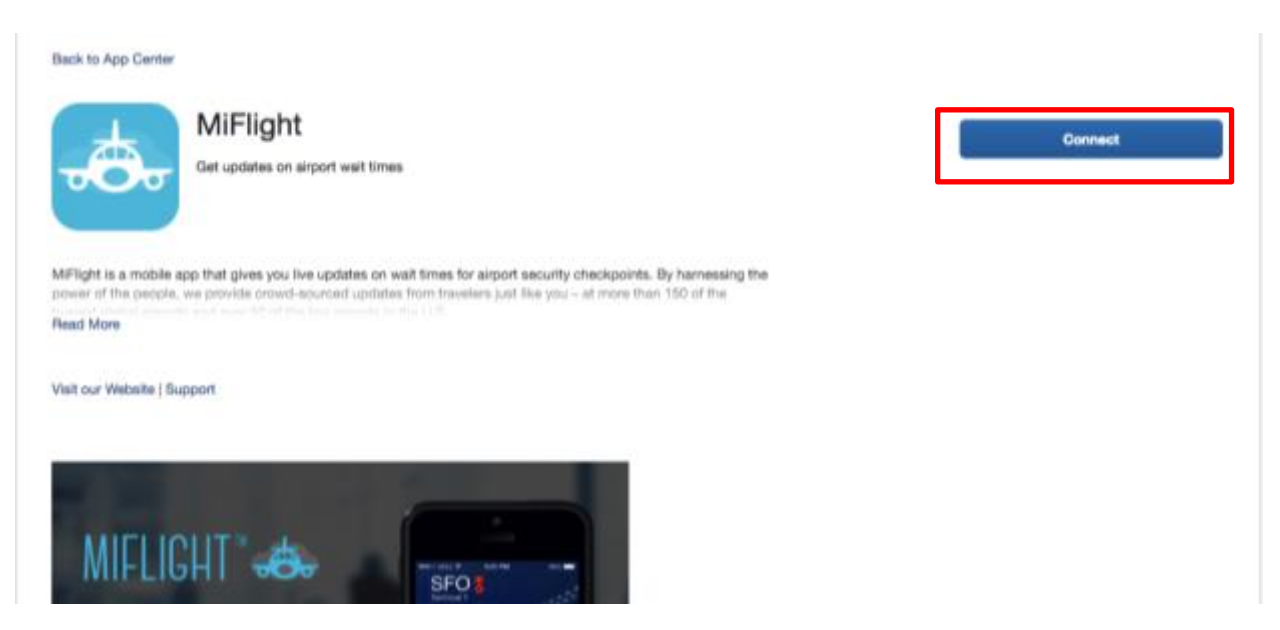

After "Hiding Listing Details:" Message reads "This app is unavailable as it is not authorized by your company."

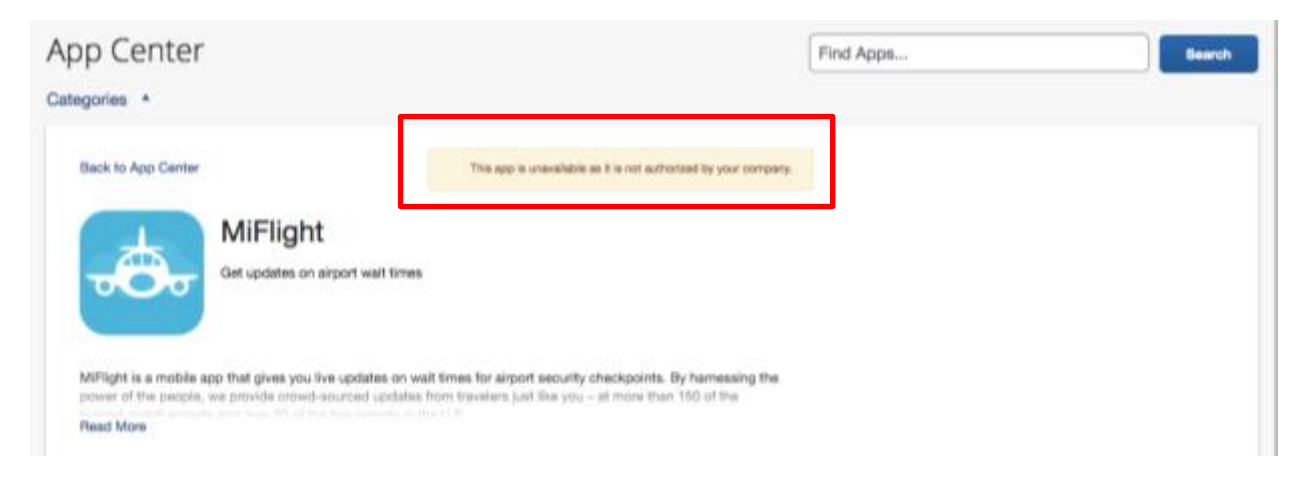